# 4 26.2 Editors - Properties Editor - Render Properties Tab

# **Table of content**

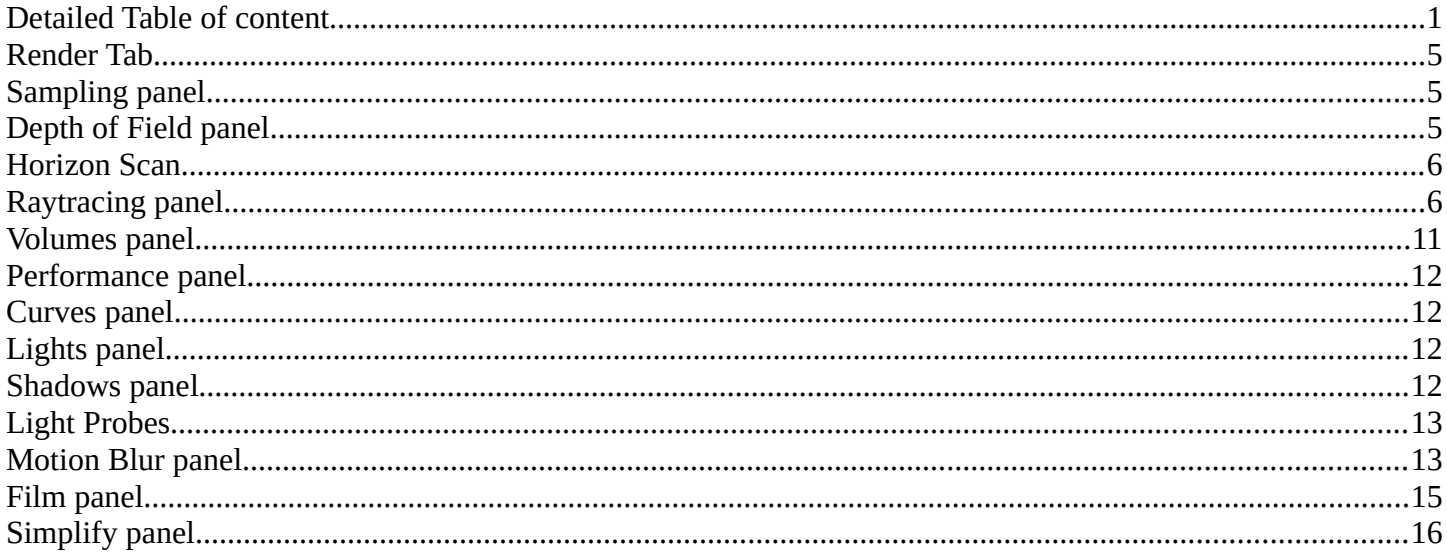

# <span id="page-0-0"></span>**Detailed Table of content**

# **Detailed table of content**

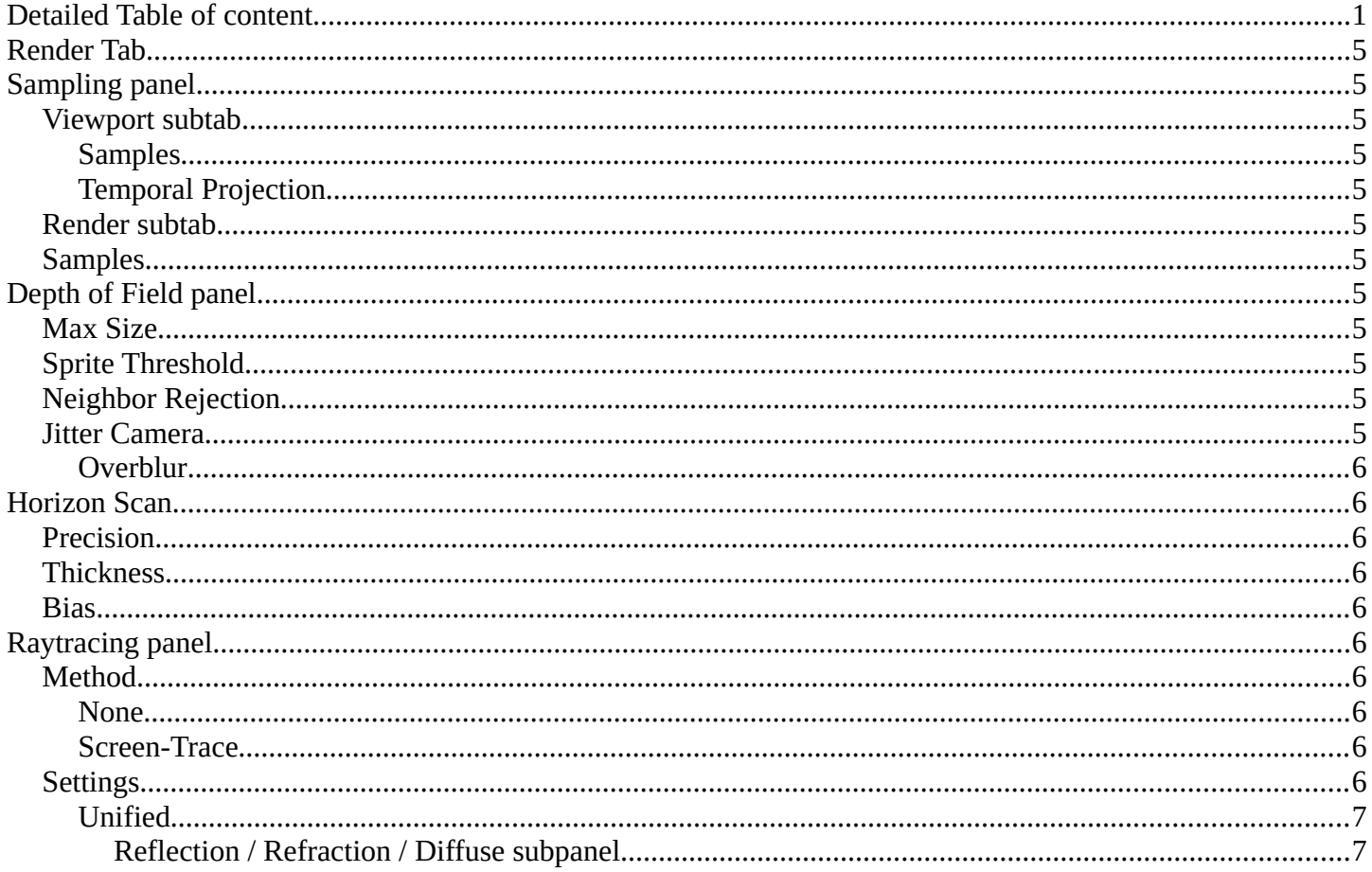

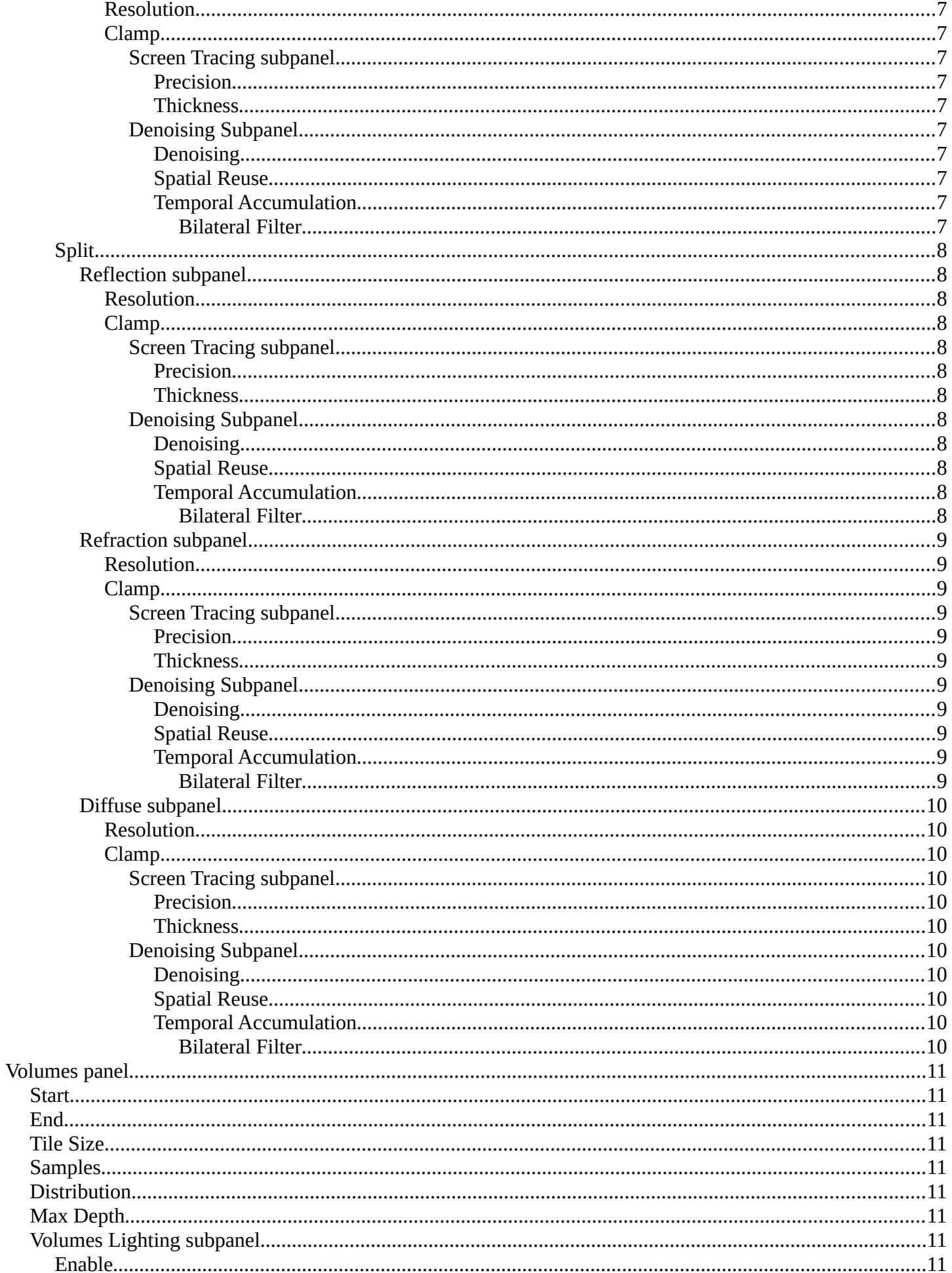

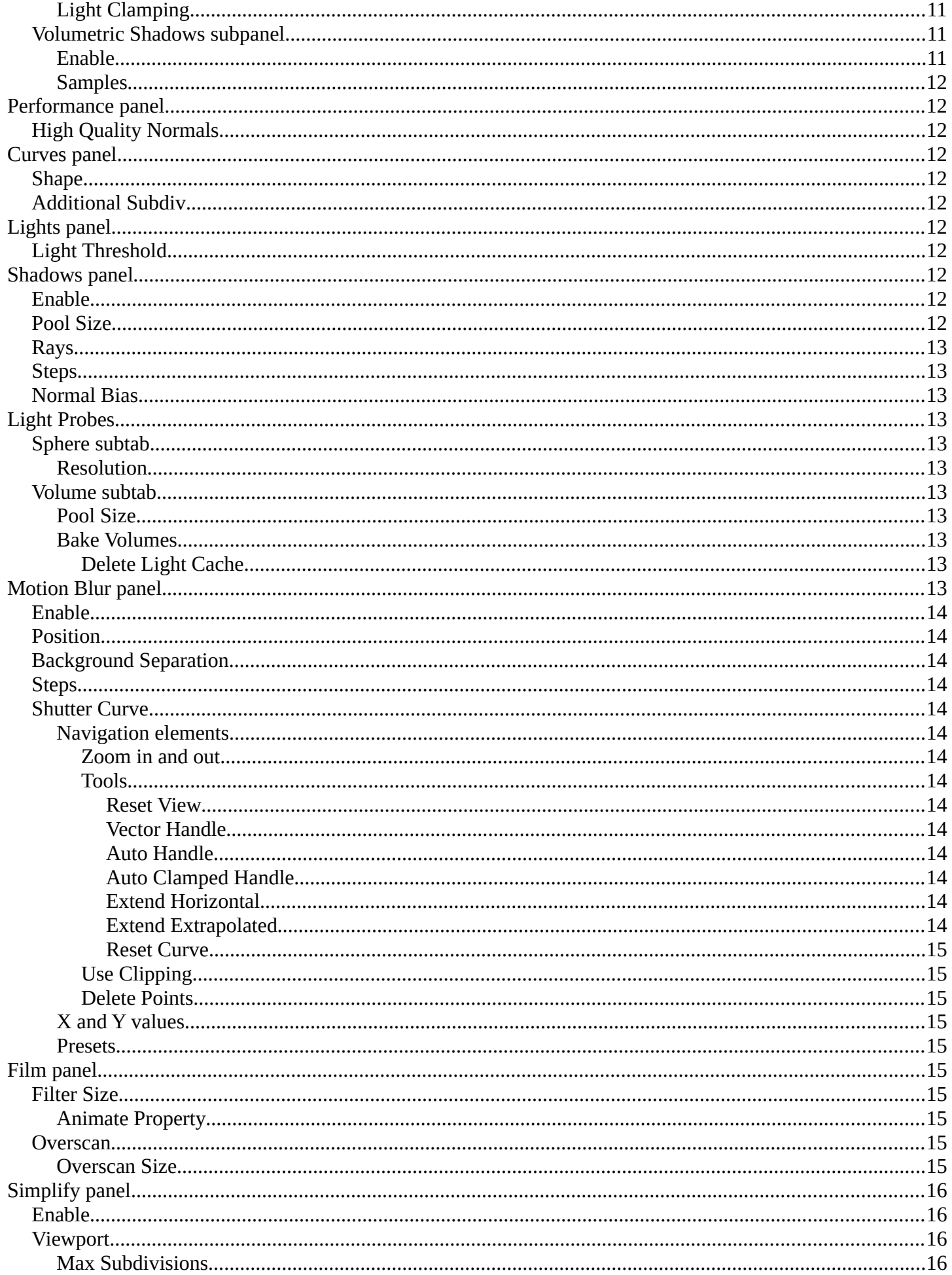

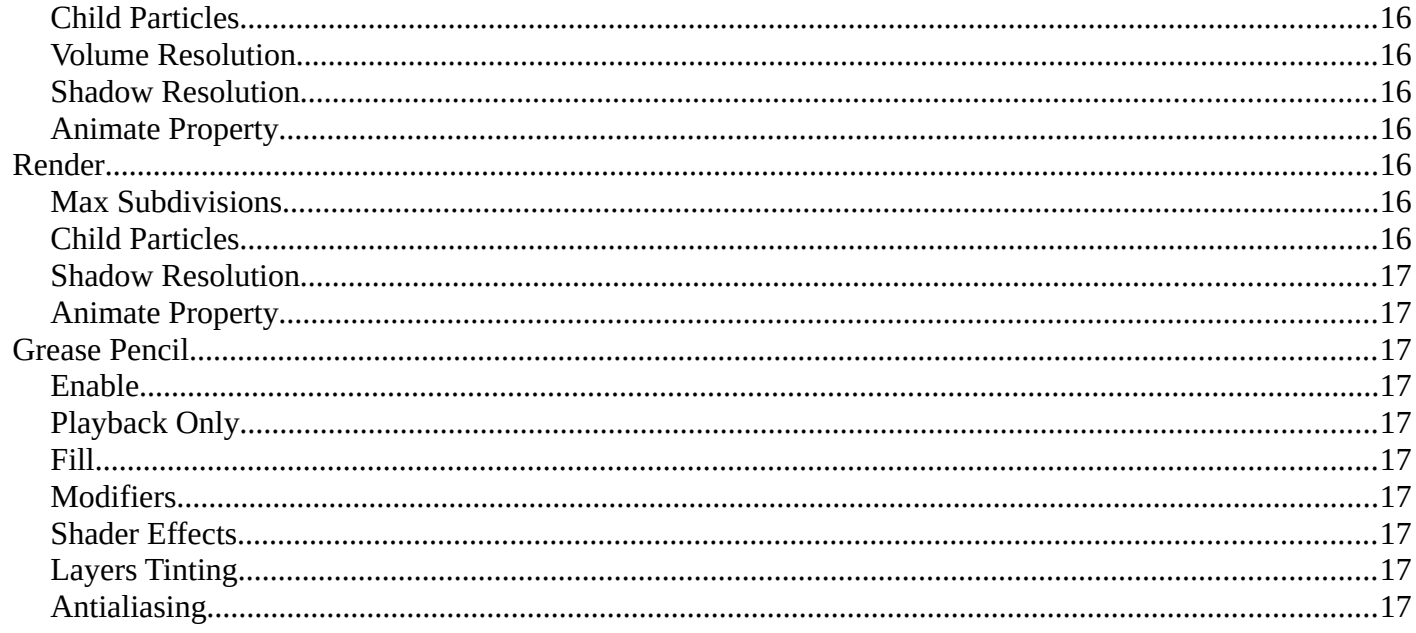

# <span id="page-4-0"></span>**Render Tab**

There are four different render engines available. Workbench, EEVEE, EVEE (Legacy), and Cycles. This chapter has a focus on the EEVEE render engine.

# <span id="page-4-1"></span>**Sampling panel**

# <span id="page-4-3"></span>**Viewport subtab**

### <span id="page-4-4"></span>**Samples**

The number of samples when rendering in the viewport.

### <span id="page-4-5"></span>**Temporal Projection**

Denoise image using a method called temporal reprojection. This method can leave some ghosting.

## <span id="page-4-6"></span>**Render subtab**

## <span id="page-4-7"></span>**Samples**

The number of samples when rendering to file.

# <span id="page-4-2"></span>**Depth of Field panel**

## <span id="page-4-8"></span>**Max Size**

The maximum size of the bokeh shape for Depth of Field. Lower is faster.

## <span id="page-4-9"></span>**Sprite Threshold**

Brightness threshold for using sprite base depth of field.

## <span id="page-4-10"></span>**Neighbor Rejection**

The maximum brightness to consider when rejecting bokeh sprites based on neighborhood. Lower is faster.

## <span id="page-4-11"></span>**Jitter Camera**

Jitter the camera to create accurate blurring by using render samples.

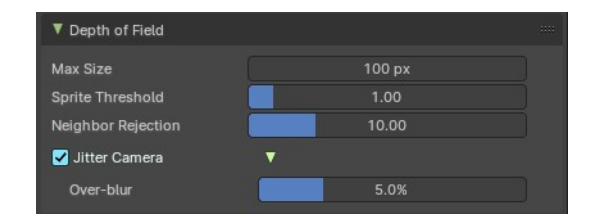

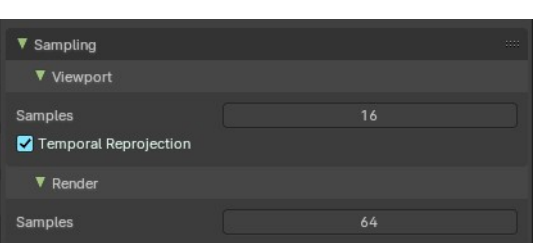

EEVEE

EEVEE

Workbench

EEVEE (Legacy)

 $16$ 

×

÷

ē

**i**o

۰,

• Scene

Render Engine

▼ Sampling

Samples

▼ Viewport

## <span id="page-5-2"></span>**Overblur**

Apply blur to each jittered sample to reduce undersampling artifacts.

# <span id="page-5-0"></span>**Horizon Scan**

Horizon scan is a new way of computing occlusion using visibility bitmask.

# <span id="page-5-3"></span>**Precision**

The precision of the horizon scan.

## <span id="page-5-4"></span>**Thickness**

Constant thickness of the surfaces considered when doing horizon scan and by extension ambient occlusion.

## <span id="page-5-5"></span>**Bias**

The bias horizon angles to reduce self intersection artefacts.

# <span id="page-5-1"></span>**Raytracing panel**

## <span id="page-5-6"></span>**Method**

Select the tracing method to find scene-ray intersections.

### <span id="page-5-7"></span>**None**

Do nothing.

### <span id="page-5-8"></span>**Screen-Trace**

Raytracing against the depth buffer.

# <span id="page-5-9"></span>**Settings**

The split settings per ray type

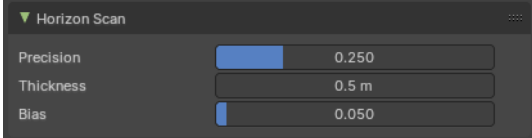

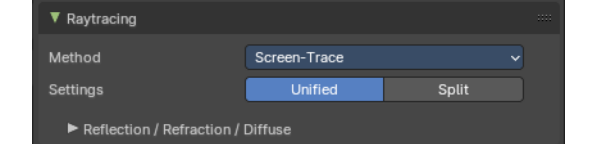

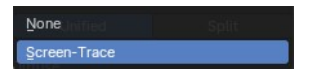

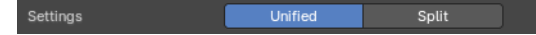

## <span id="page-6-1"></span>**Unified**

All ray types use the same settings.

As a consequence there is just one panel for all of the ray types.

### <span id="page-6-0"></span>*Reflection / Refraction / Diffuse subpanel*

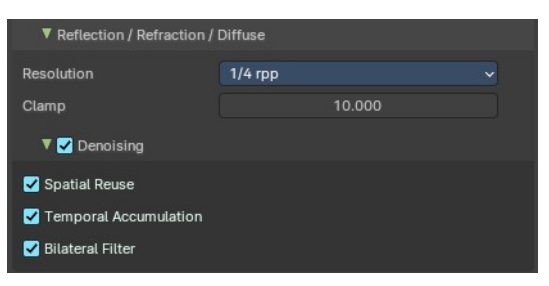

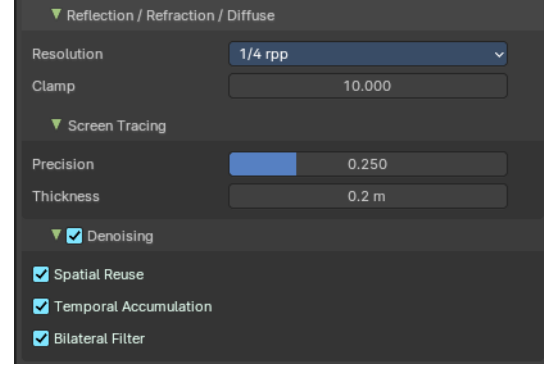

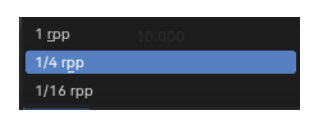

# <span id="page-6-2"></span>**Resolution**

Number of rays per pixel

#### <span id="page-6-3"></span>**Clamp**

Clamp ray intensity to reduce noise. 0 to disable.

#### <span id="page-6-4"></span>*Screen Tracing subpanel*

Just available with method Screen-Trace.

#### <span id="page-6-5"></span>**Precision**

The precision of the screen space ray-tracing.

#### <span id="page-6-6"></span>**Thickness**

Pixel thickness used to detect intersections.

#### <span id="page-6-7"></span>*Denoising Subpanel*

<span id="page-6-8"></span>**Denoising** Enable Denoising for raytraced effects.

# <span id="page-6-9"></span>**Spatial Reuse**

Reuse the rays of neighbour pixe.

### <span id="page-6-10"></span>**Temporal Accumulation**

Accumulate samples by reprojecting last tracing results

#### <span id="page-6-11"></span>*Bilateral Filter*

Blur the resolved radiance by reprojecting last tracing result of the temporal accumulation.

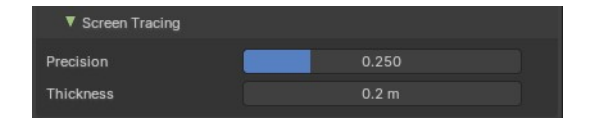

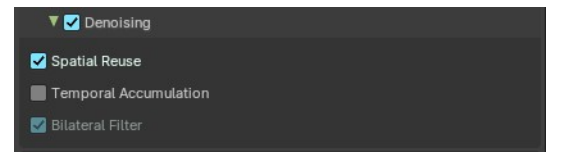

## <span id="page-7-0"></span>**Split**

Settings are individual to each ray type. So there is a subpanel for each ray type then. With basically the same content.

## <span id="page-7-1"></span>*Reflection subpanel*

#### $\blacktriangledown$  Reflection  $1/4$  rpp Resolution Clamp ▼ Denoising Spatial Reuse Temporal Accumulation **Bilateral Filter**

### <span id="page-7-2"></span>**Resolution**

Number of rays per pixel

#### <span id="page-7-3"></span>**Clamp**

Clamp ray intensity to reduce noise. 0 to disable.

#### <span id="page-7-4"></span>*Screen Tracing subpanel*

Just available with method Screen-Trace.

#### <span id="page-7-5"></span>**Precision**

The precision of the screen space ray-tracing.

#### <span id="page-7-6"></span>**Thickness**

Pixel thickness used to detect intersections.

#### <span id="page-7-7"></span>*Denoising Subpanel*

<span id="page-7-8"></span>**Denoising** Enable Denoising for raytraced effects.

<span id="page-7-9"></span>**Spatial Reuse** Reuse the rays of neighbour pixe.

#### <span id="page-7-10"></span>**Temporal Accumulation**

Accumulate samples by reprojecting last tracing results

#### <span id="page-7-11"></span>*Bilateral Filter*

Blur the resolved radiance by reprojecting last tracing result of the temporal accumulation.

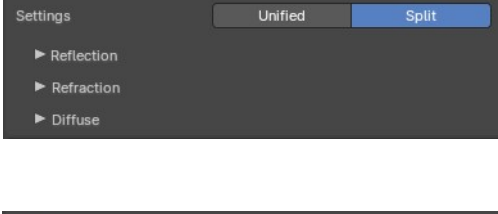

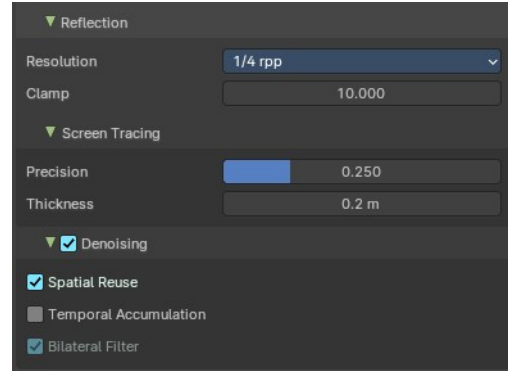

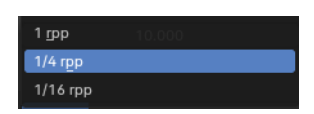

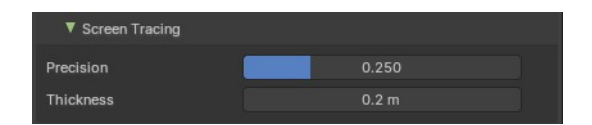

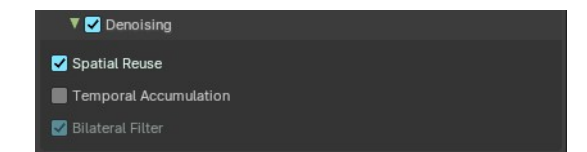

## <span id="page-8-0"></span>*Refraction subpanel*

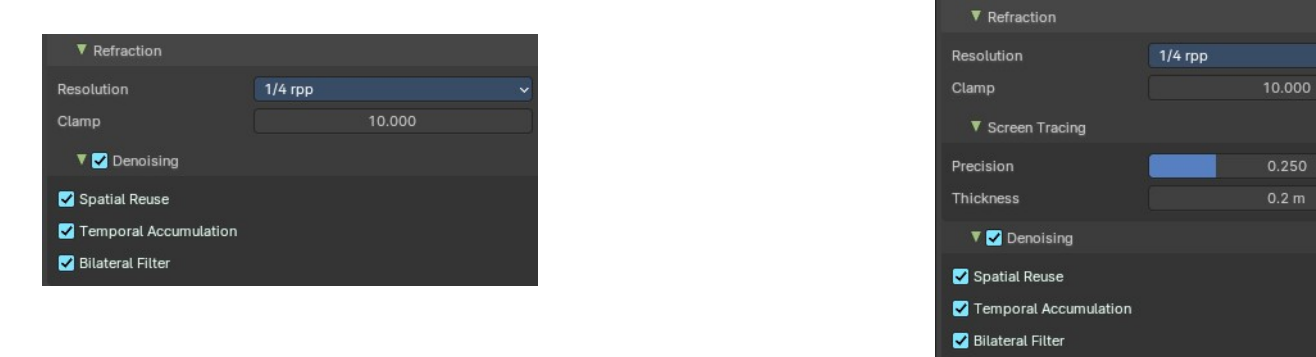

### <span id="page-8-1"></span>**Resolution**

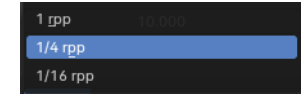

### Number of rays per pixel

### <span id="page-8-2"></span>**Clamp**

Clamp ray intensity to reduce noise. 0 to disable.

#### <span id="page-8-3"></span>*Screen Tracing subpanel*

Just available with method Screen-Trace.

#### <span id="page-8-4"></span>**Precision**

The precision of the screen space ray-tracing.

#### <span id="page-8-5"></span>**Thickness**

Pixel thickness used to detect intersections.

#### <span id="page-8-6"></span>*Denoising Subpanel*

<span id="page-8-7"></span>**Denoising** Enable Denoising for raytraced effects.

#### <span id="page-8-8"></span>**Spatial Reuse**

Reuse the rays of neighbour pixe.

#### <span id="page-8-9"></span>**Temporal Accumulation**

Accumulate samples by reprojecting last tracing results

#### <span id="page-8-10"></span>*Bilateral Filter*

Blur the resolved radiance by reprojecting last tracing result of the temporal accumulation.

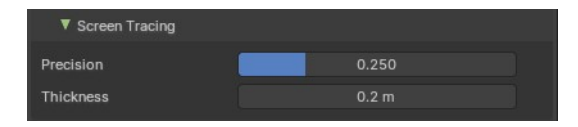

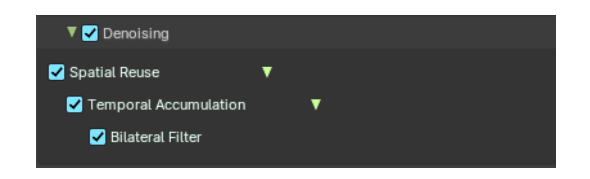

## <span id="page-9-0"></span>*Diffuse subpanel*

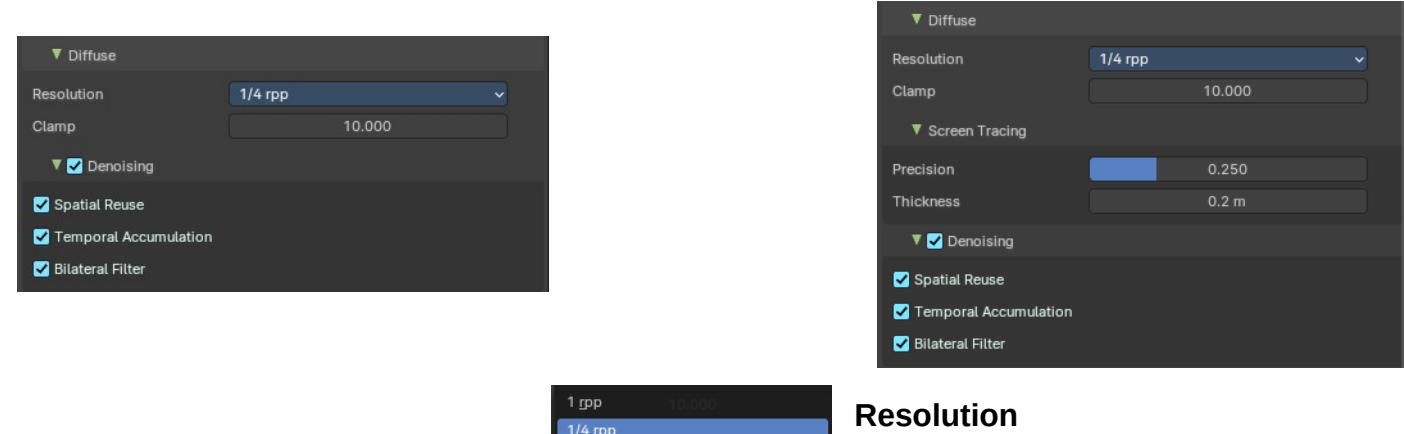

 $1/16$  rpp

### <span id="page-9-2"></span>**Clamp**

Clamp ray intensity to reduce noise. 0 to disable.

### <span id="page-9-3"></span>*Screen Tracing subpanel*

Just available with method Screen-Trace.

#### <span id="page-9-4"></span>**Precision**

The precision of the screen space ray-tracing.

#### <span id="page-9-5"></span>**Thickness**

Pixel thickness used to detect intersections.

#### <span id="page-9-6"></span>*Denoising Subpanel*

<span id="page-9-7"></span>**Denoising** Enable Denoising for raytraced effects.

#### <span id="page-9-8"></span>**Spatial Reuse**

Reuse the rays of neighbour pixe.

#### <span id="page-9-9"></span>**Temporal Accumulation**

Accumulate samples by reprojecting last tracing results

#### <span id="page-9-10"></span>*Bilateral Filter*

Blur the resolved radiance by reprojecting last tracing result of the temporal accumulation.

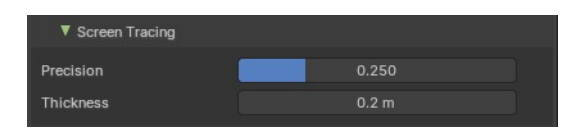

<span id="page-9-1"></span>Number of rays per pixel

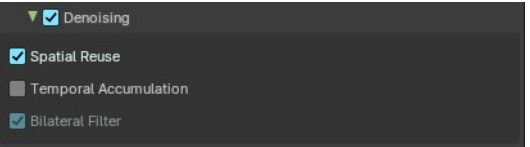

# <span id="page-10-0"></span>**Volumes panel**

Contains volumetrics settings.

## <span id="page-10-1"></span>**Start**

The start distance for volumetrics.

# <span id="page-10-2"></span>**End**

The end distance for volumetrics.

# <span id="page-10-3"></span>**Tile Size**

The quality of the volumetrics effect. The lower the size the higher the quality and ram usage.

# <span id="page-10-4"></span>**Samples**

Number of samples to compote for the volumetrics effect.

# <span id="page-10-5"></span>**Distribution**

Distribute more samples closer to the camera.

# <span id="page-10-6"></span>**Max Depth**

Maximum surface intersection count used by the accurate volume intersection method. Thise feature will create artifacts if it is exceeded.

<span id="page-10-7"></span>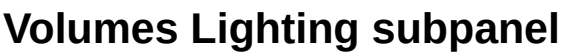

### <span id="page-10-8"></span>**Enable**

In the header you will find a checkbox to enable Volumetric Lighting.

## <span id="page-10-9"></span>**Light Clamping**

The maximum light contribution.

# <span id="page-10-10"></span>**Volumetric Shadows subpanel**

### <span id="page-10-11"></span>**Enable**

In the header you will find a checkbox to enable Volumetric Shadows.

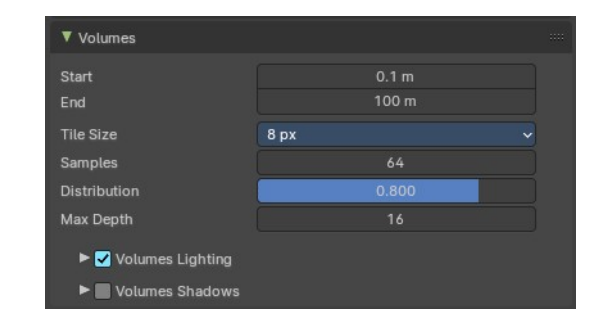

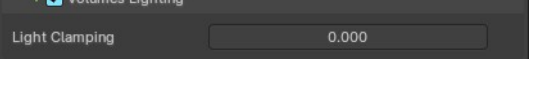

 $\blacksquare$  Molumeo Lighti

**V** Volumes Shadows Samples

### <span id="page-11-4"></span>**Samples**

Number of samples to compute volumetric shadowing.

# <span id="page-11-0"></span>**Performance panel**

# <span id="page-11-5"></span>**High Quality Normals**

Use high quality tangent space. Slower but more accurate.

# <span id="page-11-1"></span>**Curves panel**

## <span id="page-11-6"></span>**Shape**

Choose if the hair is displayed as strand or as strip.

# <span id="page-11-7"></span>**Additional Subdiv**

Additional subdivision along the hair.

# <span id="page-11-2"></span>**Lights panel**

# <span id="page-11-8"></span>**Light Threshold**

Minimum Light intensity for a light to contribute to the lighting.

# <span id="page-11-3"></span>**Shadows panel**

Contains settings regarding shadows.

## <span id="page-11-9"></span>**Enable**

The checkbox in the header enables shadows and its settings.

# <span id="page-11-10"></span>**Pool Size**

Size of the shadow pool. A bigger pool size allows for more shadows in the scene. But might not fit into the GPU memory of your graphics card.

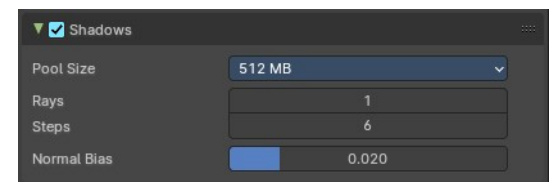

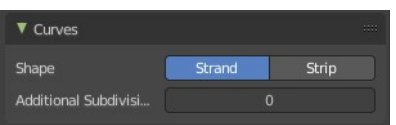

0.010

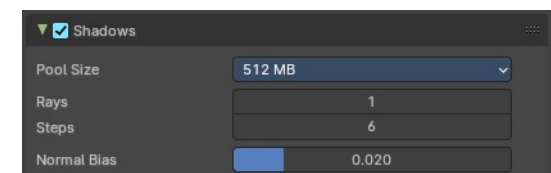

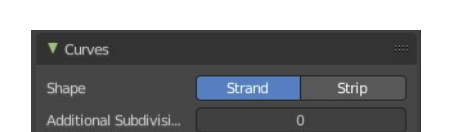

▼ Performance High Quality Normals

 $\blacktriangledown$  Lights **Light Threshold** 

# <span id="page-12-2"></span>**Rays**

Amount of shadow ray for each light.

# <span id="page-12-3"></span>**Steps**

Amount of shadow map sample per shadow ray.

# <span id="page-12-4"></span>**Normal Bias**

Move along their normal.

# <span id="page-12-0"></span>**Light Probes**

Light probes are precalculated lights to speed up rendering.

# <span id="page-12-5"></span>**Sphere subtab**

## <span id="page-12-6"></span>**Resolution**

The size of the cubemaps in pixels. Precalculated light gets stored in cubemaps.

# <span id="page-12-7"></span>**Volume subtab**

### <span id="page-12-8"></span>**Pool Size**

The size of the irradiance pool. A bigger pool allows for more irradiance grid in the scene. But might not fit into the GPU memory, and decrease performance.

▼ Light Probes  $\blacktriangledown$  Sphere **Resolution** 

 $\blacktriangledown$  Volume Pool Size

## <span id="page-12-9"></span>**Bake Volumes**

Bake all light probe volumes.

### <span id="page-12-10"></span>*Delete Light Cache*

Deletes the baked light cache.

# <span id="page-12-1"></span>**Motion Blur panel**

Enable Motion Blur and adjust the settings.

Each object has also its own settings to control motion blur. These options can be found in the corresponding Object tab of the Properties editor.

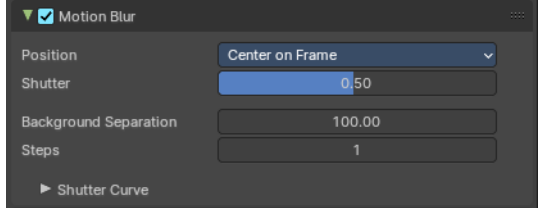

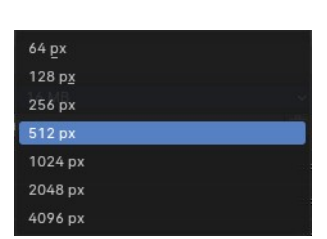

尙

512 px

16 MB

# <span id="page-13-0"></span>**Enable**

In the header is a checkbox to enable Simplify.

# <span id="page-13-1"></span>**Position**

Controls at what point the shutter opens in relation to the frame.

# <span id="page-13-2"></span>**Background Separation**

Lower values will reduce background bleeding onto foreground elements.

# <span id="page-13-3"></span>**Steps**

Controls the accuracy of motion blur. More steps means longer render time.

# <span id="page-13-4"></span>**Shutter Curve**

Sutter curve is a sub menu wAdjust a curve for the shutter effect.

### <span id="page-13-5"></span>**Navigation elements**

The navigation elements at the top are described from left to right.

### <span id="page-13-6"></span>*Zoom in and out*

The two buttons with the magnifying glass at it zooms in and out in the curve window.

### <span id="page-13-7"></span>*Tools*

Tools is a menu that contains some curve related tools.

#### <span id="page-13-8"></span>**Reset View**

Resets the curve windows zoom.

<span id="page-13-9"></span>**Vector Handle** Set handle type to Vector.

<span id="page-13-10"></span>**Auto Handle** Set handle type to Auto.

<span id="page-13-11"></span>**Auto Clamped Handle** Set handle type to Auto Clamped.

#### <span id="page-13-12"></span>**Extend Horizontal**

Causes the curve to stay horizontal before the first point and after the last point.

#### <span id="page-13-13"></span>**Extend Extrapolated**

Causes the curve to extrapolate before the first point and after the last point, based on the shape of the curve.

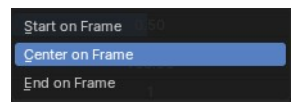

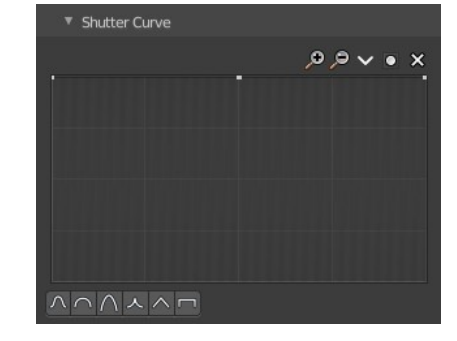

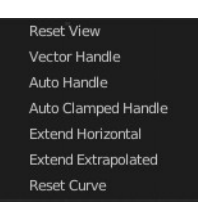

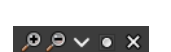

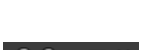

#### <span id="page-14-1"></span>**Reset Curve**

Resets the curve to the initial shape.

### <span id="page-14-2"></span>*Use Clipping*

Clipping options. Set up clipping for the stroke.

### <span id="page-14-3"></span>*Delete Points*

Deletes selected curve points.

### <span id="page-14-4"></span>**X and Y values**

The coordinates of the currently selected curve point.

### <span id="page-14-5"></span>**Presets**

At the bottom you can find some curve presets.

# <span id="page-14-0"></span>**Film panel**

## <span id="page-14-6"></span>**Filter Size**

The width over which the reconstruction filter combines samples.

### <span id="page-14-7"></span>**Animate Property**

This property can be animated. Activating this button sets a keyframe.

### <span id="page-14-8"></span>**Overscan**

Internally render past the image borders to avoid screen space effects disappearing.

### <span id="page-14-9"></span>**Overscan Size**

How much bigger the image should be internally rendered.

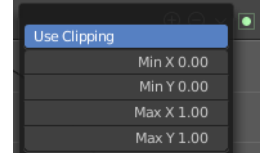

 $\begin{picture}(130,10) \put(0,0){\line(1,0){10}} \put(15,0){\line(1,0){10}} \put(15,0){\line(1,0){10}} \put(15,0){\line(1,0){10}} \put(15,0){\line(1,0){10}} \put(15,0){\line(1,0){10}} \put(15,0){\line(1,0){10}} \put(15,0){\line(1,0){10}} \put(15,0){\line(1,0){10}} \put(15,0){\line(1,0){10}} \put(15,0){\line(1,0){10}} \put(15,0){\line($ 

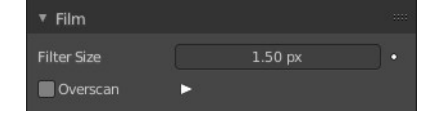

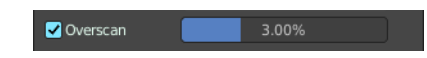

# <span id="page-15-0"></span>**Simplify panel**

Sometimes you want to simplify the rendering without to loose the already tweaked settings and adjustments. For test renderings for example. Simplify allows you to simplify the rendering.

# <span id="page-15-1"></span>**Enable**

In the header is a checkbox to enable Simplify.

# <span id="page-15-2"></span>**Viewport**

This section affects the rendering with Eevee in the Viewport.

## <span id="page-15-3"></span>**Max Subdivisions**

Limit the number of maximum subdivisions.

## <span id="page-15-4"></span>**Child Particles**

Limit the number of child particles.

## <span id="page-15-5"></span>**Volume Resolution**

Simplify volumes by setting the resolution percentage of volume objects in viewport.

## <span id="page-15-6"></span>**Shadow Resolution**

The shadow resolution in percentage.

## <span id="page-15-7"></span>**Animate Property**

This properties can be animated. Activating this button sets a keyframe.

# <span id="page-15-8"></span>**Render**

This section affects the rendering with Eevee to file.

## <span id="page-15-9"></span>**Max Subdivisions**

Limit the number of maximum subdivisions.

# <span id="page-15-10"></span>**Child Particles**

Limit the number of child particles.

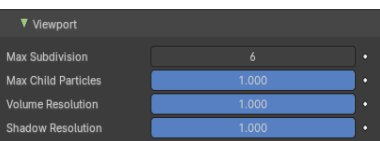

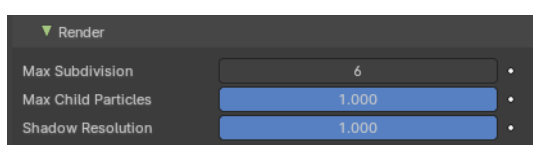

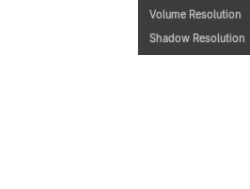

 $\overline{\mathbf{v}}$  Simplify ▼ Viewport Max Subdivision Max Child Particles **Volume Resolution Shadow Resolution**  $\overline{\mathbf{v}}$  Render Max Subdivision May Child Particles Shadow Resolution  $\blacktriangleright \blacksquare$  Grease Pencil

## <span id="page-16-0"></span>**Shadow Resolution**

The shadow resolution in percentage.

## <span id="page-16-1"></span>**Animate Property**

This properties can be animated. Activating this button sets a keyframe.

# <span id="page-16-2"></span>**Grease Pencil**

This section affects Grease Pencil drawings.

### <span id="page-16-3"></span>**Enable**

Enables the Grease Pencil features.

## <span id="page-16-4"></span>**Playback Only**

Simplify Grease Pencil only during animation playback.

### <span id="page-16-5"></span>**Fill**

Display Fill strokes in the Viewport.

### <span id="page-16-6"></span>**Modifiers**

Apply modifiers in the viewport.

### <span id="page-16-7"></span>**Shader Effects**

display shader effects.

### <span id="page-16-8"></span>**Layers Tinting**

Display layers tint.

## <span id="page-16-9"></span>**Antialiasing**

Use antialiasing to smooth stroke edges.

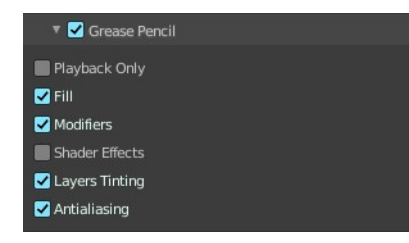